## Online access to NATCO: The Organization for Transplant Professionals

As a member of NATCO: The Organization for Transplant Professionals, you are entitled to access the Progress in Transplantation online.

If you have an existing active account, you can continue to login using your current login details. If you are setting up an account for the first time, or your account has been inactive then please follow the instructions below.

There are two steps for activating society member access on the SAGE Journals platform: first, each society member needs to register in SAGE website after which society member access can be activated through the account.

## 1) Registration for Access/Profile

Click on the link <a href="https://journals.sagepub.com/action/registration">https://journals.sagepub.com/action/registration</a>, if you have not previously registered for an account and follow the instructions to create your profile. Click on the link <a href="https://journals.sagepub.com/action/requestResetPassword">https://journals.sagepub.com/action/requestResetPassword</a> if you have previously registered, then enter your email address associated with your membership in the tab to request a password for your account. You will receive an email with a link to set a password.

## 2) Activating society membership access

Once you are logged into your account, click on **Access/Profile** to see a drop-down list, and click on **View Profile** which will take you to "**My profile**" page then click on **'Society Member Access'** tab. Here select your society **"NATCO: The Organization for Transplant Professionals"** from the dropdown-menu and add your membership number to activate your access.

Attached is the screenshot for your reference.

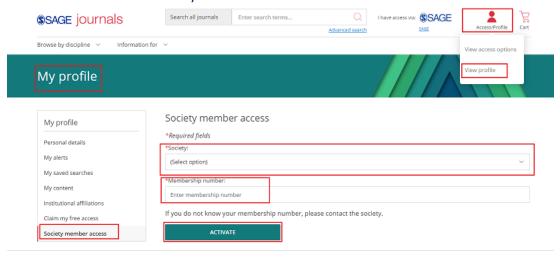

Once you have set up your account you can login at <a href="http://journals.sagepub.com/login">http://journals.sagepub.com/login</a>

To sign out of your account, click on your name at the top and then click on Sign Out

If you need any assistance with online access, please contact our Global Online Technical Support Team at <a href="mailto:Society.Technical.Support@sagepub.com">Society.Technical.Support@sagepub.com</a> with your Membership ID and registered email address.

Kind regards Sage Membership Team